# **Руководство настройки мобильных телефонов**

#### **Получение доменного имени (ВНИМАНИЕ ПЛАТНАЯ УСЛУГА!!!!!!!)**

Шаг 1. Войдите на веб сайт www.dyndns.com, и выберит【Sign In】.

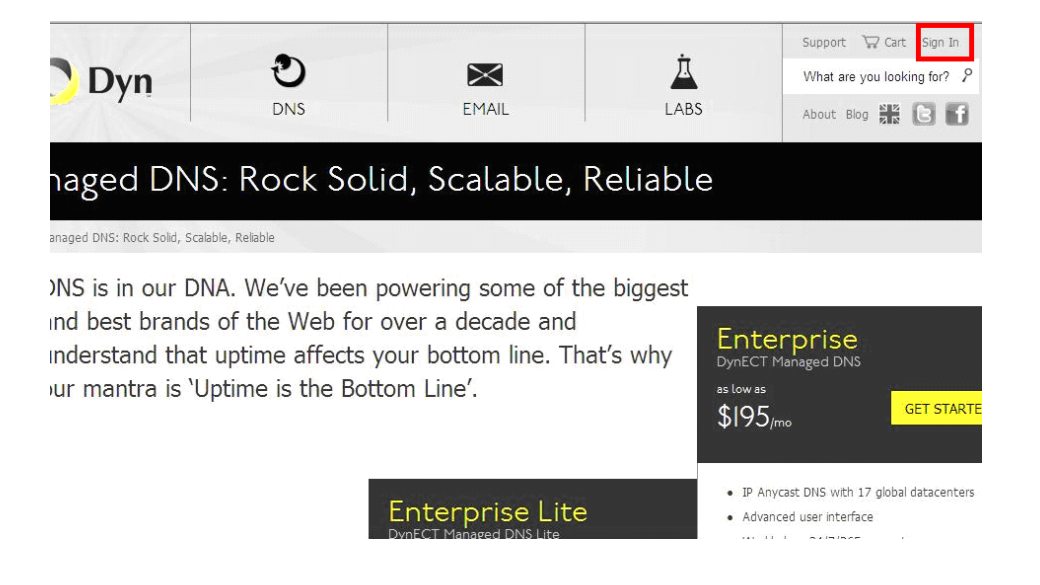

Шаг 2. Выберите 【Create Account】, Заполните【username】, и другую информацию как

показано ниже ("air2011" используется как пример)

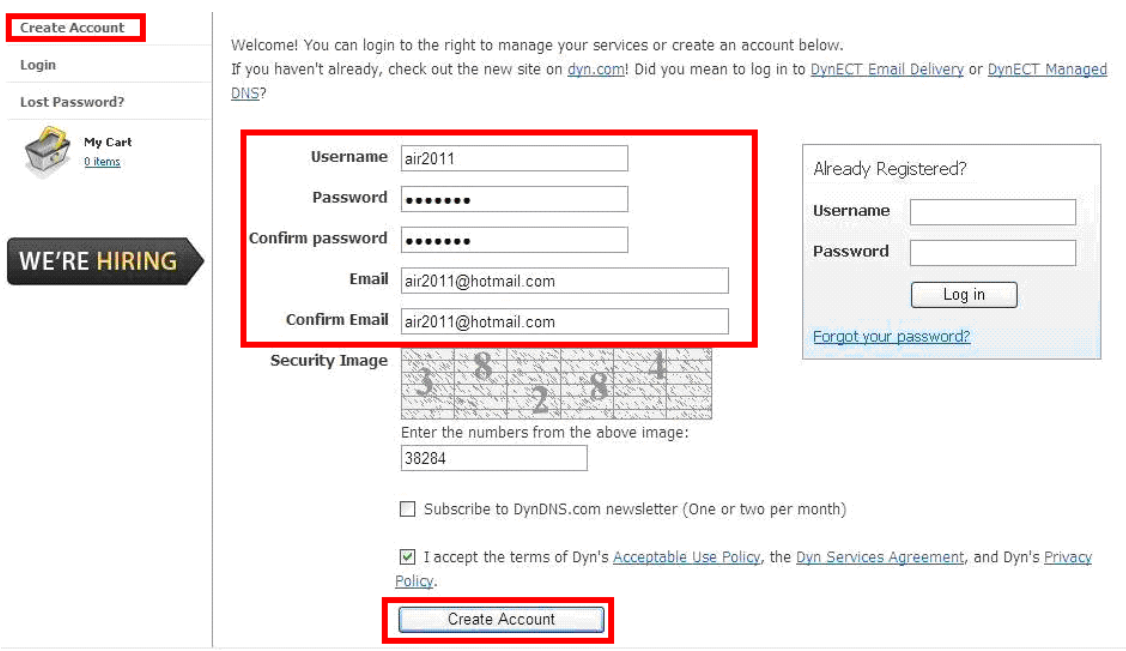

Шаг 3. Выберите 【Create Account】, Вы получите эл. письмо на почту. Подтвердите получение из письма; создайте свое доменное имя. (Свободное имя будет внизу страницы.). Выберите【Proceed to checkout】.

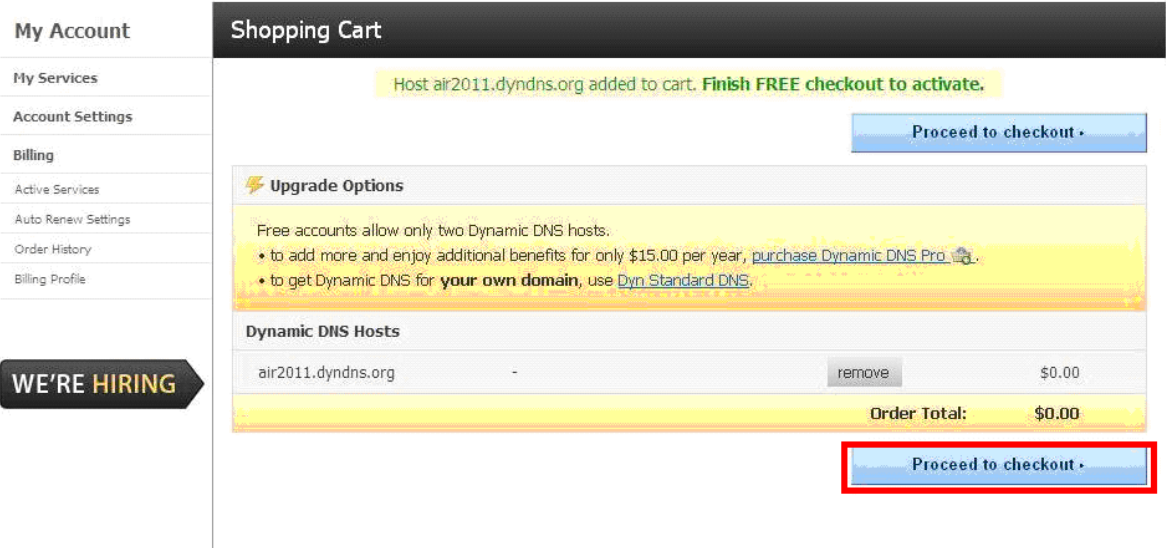

Шаг 4. Для активации нажмите 【Activate Services】.

#### Free Services Checkout

Once you have confirmed the contents of your cart your services will be instantly activated.

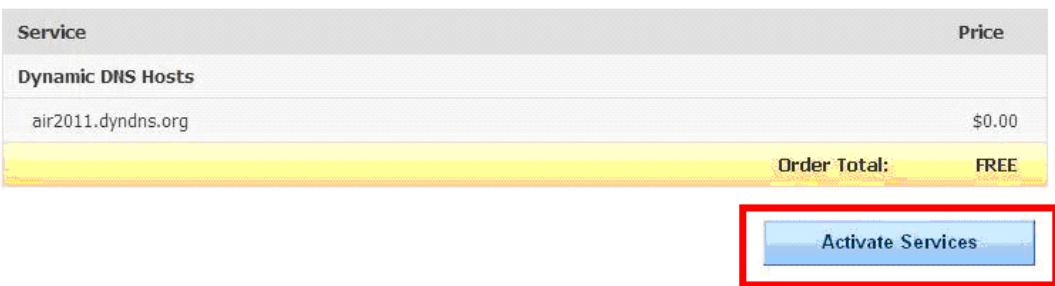

 Шаг 5. После шага 4, Вы будете видеть статус и IP (183.37.182.37) Вашего доменного имени как показано ниже:

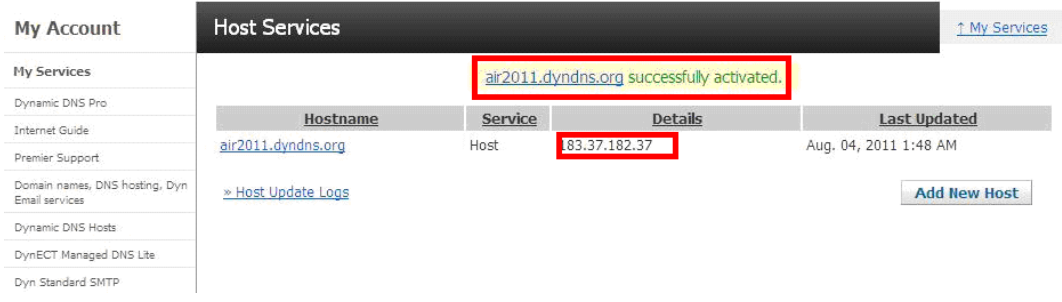

#### **1. Установки DVR**

Шаг 1. Включите UPNP. По умолчанию сервис включен.

Шаг 2. Установки DDNS. Заполните информацию DDNS, полученную на www.dyndns.org.

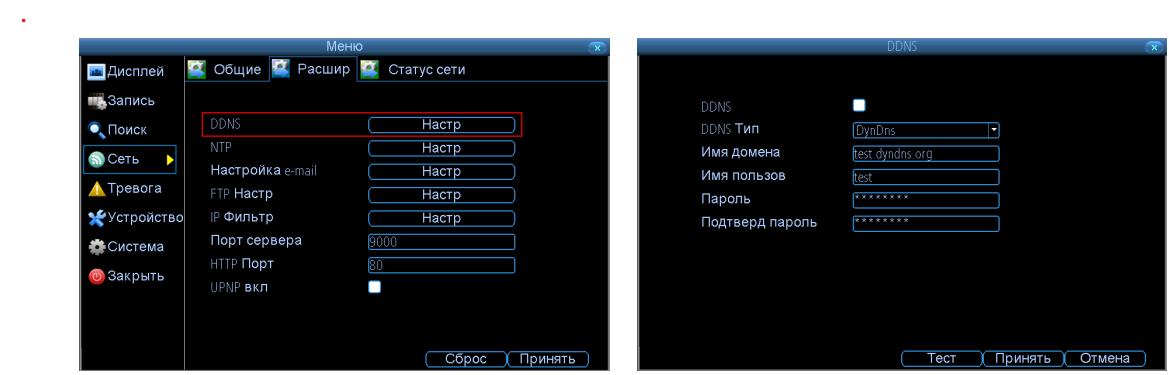

#### **2. Установки роутера**

Шаг 1. В IE, пожалуйста, введите IP своего маршрутизатора и войдите в его Интерфейс. Затем найдите【UPnP】:

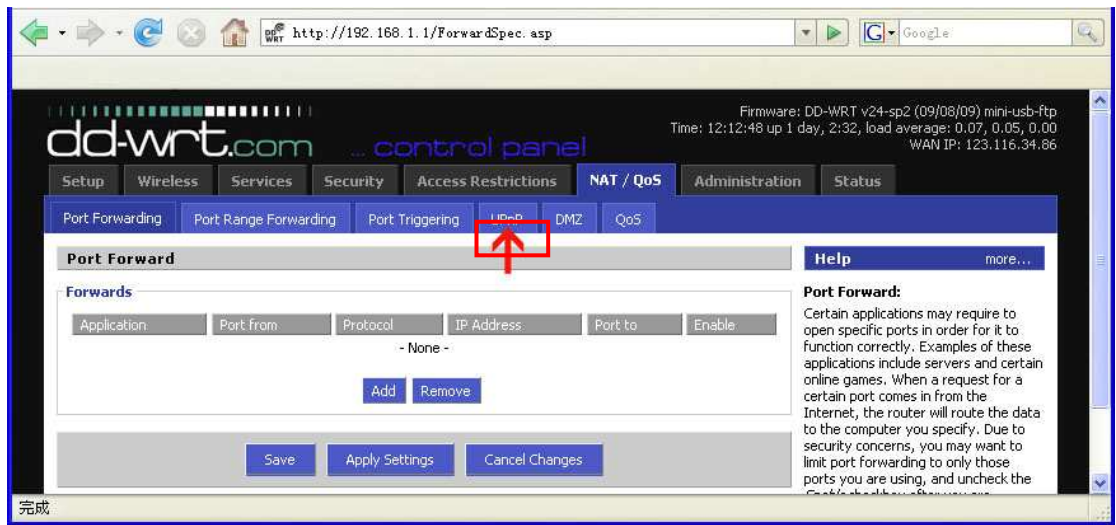

Шаг 2. В 【UPnP Service】, выберите пункт ВКЛЮЧЕНО.

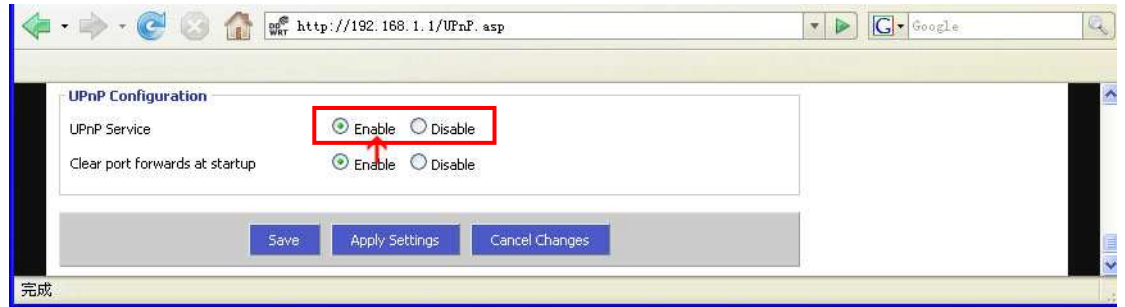

## **4. Установки мобильных телефонов**

## **4.1 Платформа Windows**

Шаг 1. Загрузка и установка программы. Пожалуйста, скопируйте инсталляционную программу, название которой - vMEyesetup.cab с приложенного CD-диска на Ваш мобильный телефон. Щелкните по пиктограмме для запуска установки.

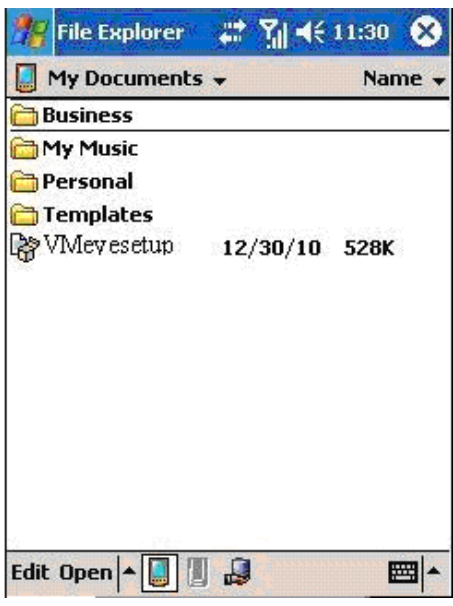

Шаг 1. После установки, нажмите по пиктограмме vMEye для запуска программы. Интерфейс программы показан ниже:

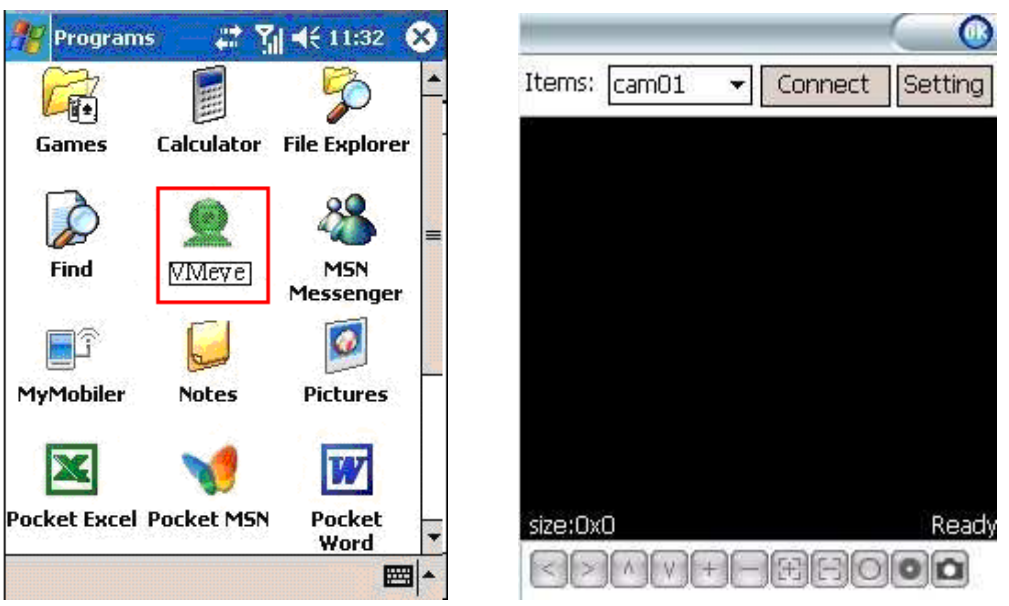

- 1. **Items:** Выберите канал, который Вы хотите просмотреть. Когда Вы выберете канал, программа автоматически соединится с DVR.
- 2. **Connect:** Нажмите для подключения к DVR.
- 3. **Setting:** Нажмите для входа в меню настроек программы.
- 4. **PTZ Button definition**:Кнопки управления PTZ устройствами (влево, вправо, вверх, вниз); трансфокатор (ближе, дальше); фокус (+, -); апертура (+, -).
- 5. **Snap:** Создание скриншота: Путь по умолчанию Program >> vMEye >> photo.

Шаг 1. При первом подключении требуется ввести данные во все поля, как показано ниже:

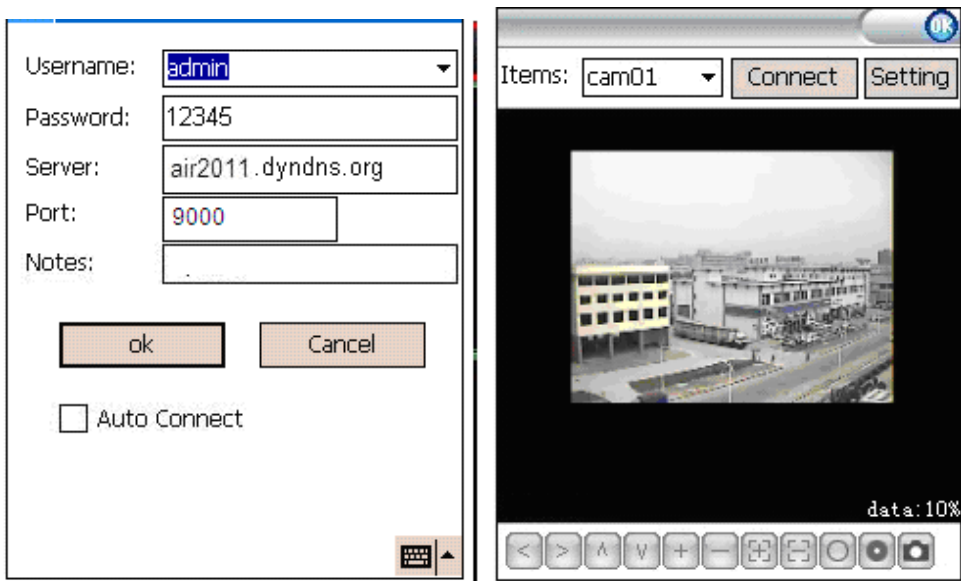

**Имя пользователя и Пароль**: По умолчанию, пароль не включен. Это означает, что Вы не должны вводить имя пользователя / пароль при удаленном подключении к DVR. Если Вы активируете пароль, Вы должны будете ввести правильное имя пользователя и пароль при подключении к DVR.

По умолчанию, у DVR логин **"admin"** , и пароль: **12345**. Вы можете изменить пароль для него и также добавить нового пользователя в меню DVR.

**Port**: В мобильном телефоне Вы должны заполнить порт сервера Вашего DVR. Порт сервера по умолчанию 9000.

**Server:** Введите в это поле ваше доменное имя. После завершения ввода данных нажмите кнопку OK.

#### **4.2 Платформа Symbian**

Шаг 1. Скопируйте программу под названием - vMEye\_3rd.sisx или vMEye\_5rd.sisx с приложенного CD-диска на Ваш мобильный телефон. Щелкните на пиктограмме, для

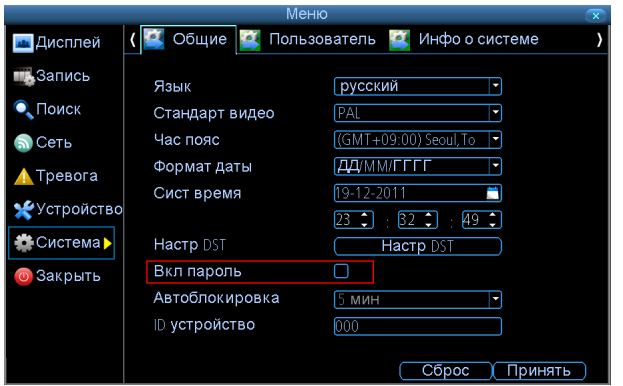

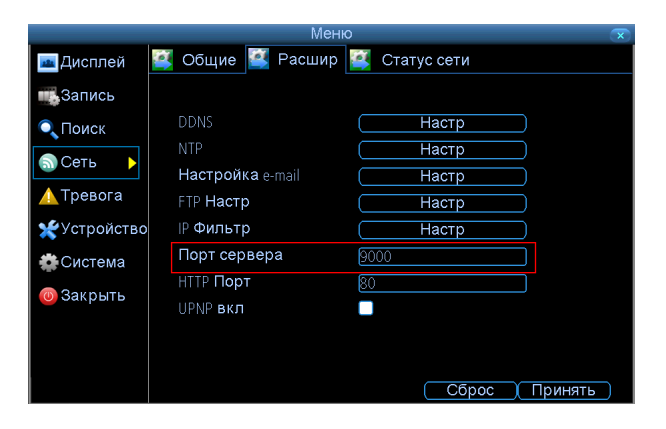

установки.

Шаг 2. Нажмите на иконку vMEye для запуска программы:

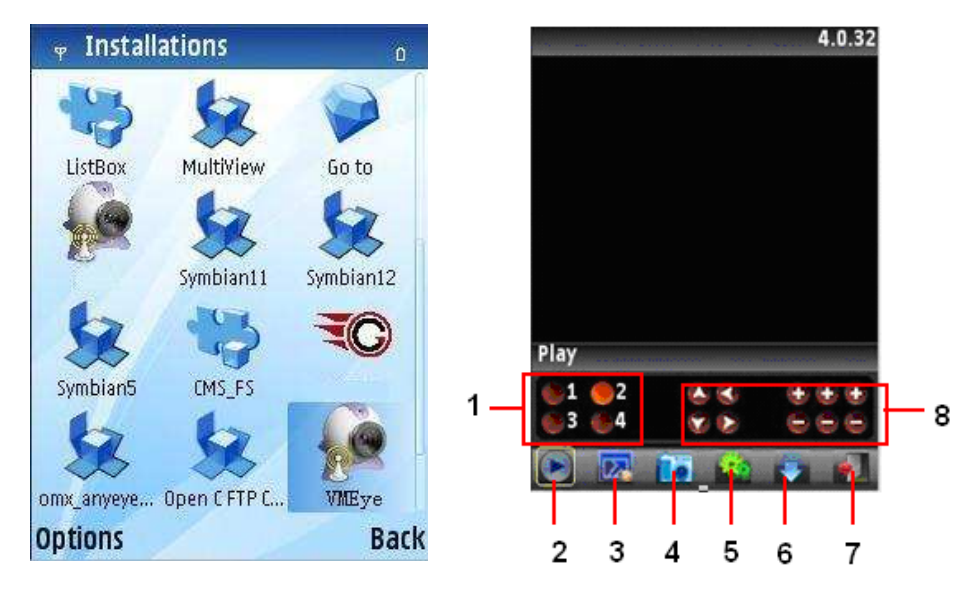

- 1. **Канал:** Выберите канал, который Вы хотите просмотреть. Когда Вы выберете канал, программа автоматически соединится с DVR.
- 2. **Воспр/Пауза:** нажмите для просмотра или остановки просмотра.
- 3. **Во весь экран.**
- 4. **Скриншот:** Создание скриншота: Путь по умолчанию: C:\Data\Images\.
- 5. **Установки:** Нажмите для входа в меню настроек программы.
- 6. **След. группа:** Переход к следующей группе камер.
- 7. **Выход.**
- 8. **PTZ** : Кнопки управления PTZ устройствами (влево, вправо, вверх, вниз); трансфокатор (ближе, дальше); фокус (+, -); апертура (+, -).

Шаг 3. При первом подключении требуется ввести данные во все поля, как показано ниже:

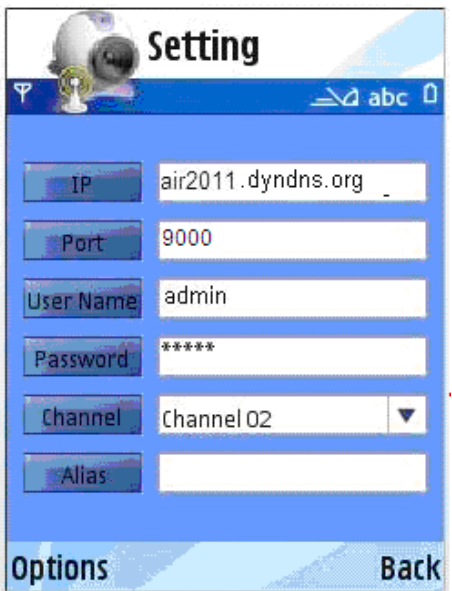

**IP:** Статический IP адрес или динамическое доменное имя DVR.

**Port:** В мобильном телефоне Вы должны заполнить порт сервера Вашего DVR. Порт сервера по умолчанию 9000.

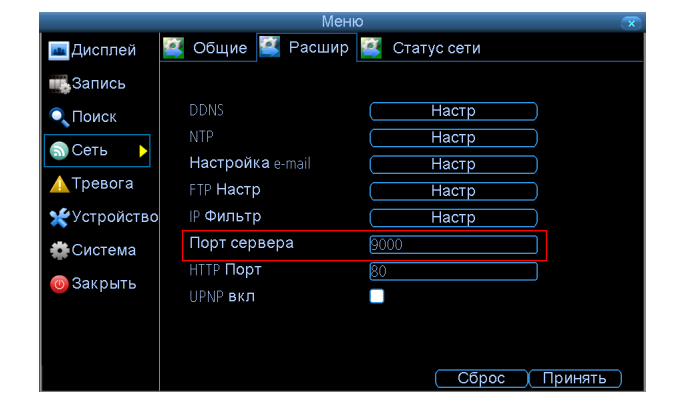

**Имя пользователя и Пароль**: По умолчанию, пароль не включен. Это означает, что Вы не должны вводить имя пользователя / пароль при удаленном подключении к DVR. Если Вы активируете пароль, Вы должны будете ввести правильное имя пользователя и пароль при подключении к DVR.

<mark>ш</mark> Дисплей ( Общие ) Пользователь <sup>12</sup> Инфо о системе **MA**Запись Язык **русский** Ţ  $\bullet$ , Поиск Стандарт видео PAL  $\overline{\mathsf{L}}$  $(GMT+09:00)$  Seoul, To  $\boxed{\bullet}$  $\bigcirc$  Сеть Час пояс Формат даты ДДИММЛЕГЕ J • Тревога Сист время  $19 - 12 - 201$ п Устройство  $[23 \t2] \t [32 \t2]$  $49 \div$ **C**истема Hactp DST **Hactp DST** Вкл пароль  $\overline{\mathbf{C}}$ <mark>о</mark> Закрыть  $5$  мин Автоблокировка ID устройство  $\overline{000}$ Сброс (Принять

По умолчанию, у DVR логин **"admin"** , и пароль:

**12345**. Вы можете изменить пароль для него и также добавить нового пользователя в меню DVR.

**Канал:** Проверьте правильность данных.

После завершения ввода нажмите кнопку OK.

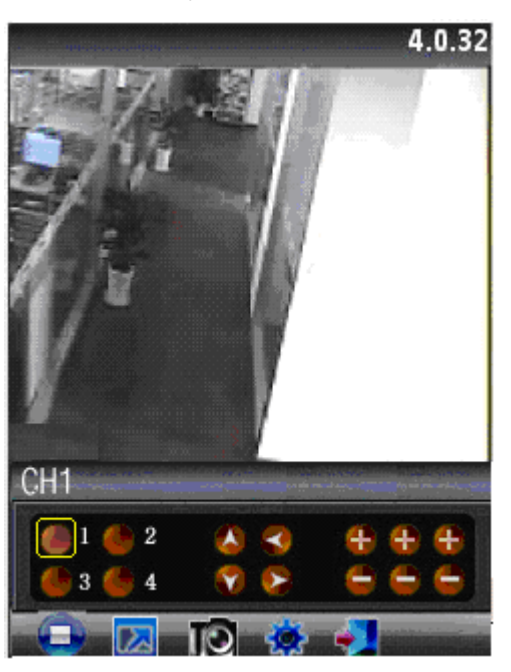

## **4.3 Платформа iPhone**

Шаг 1. Установка. Откройте свой iPhone и запустите приложение App Store. В строке поиска наберите "vMEye" и нажмите кнопку поиска. Загрузка бесплатна, имя файла vMEye. И установите программу на Вашем iPhone.

Шаг 2. Нажмите на иконку vMEye для запуска программы:

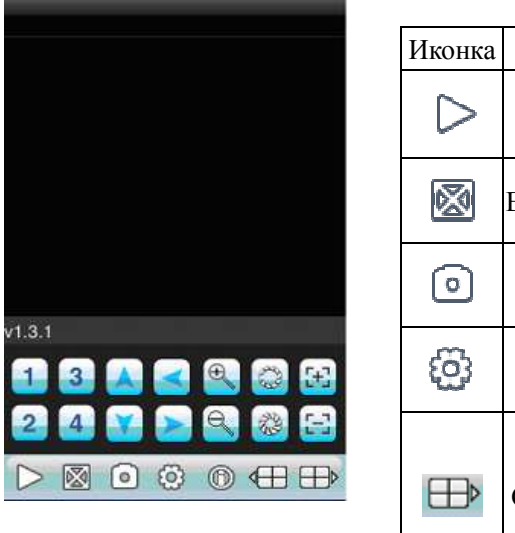

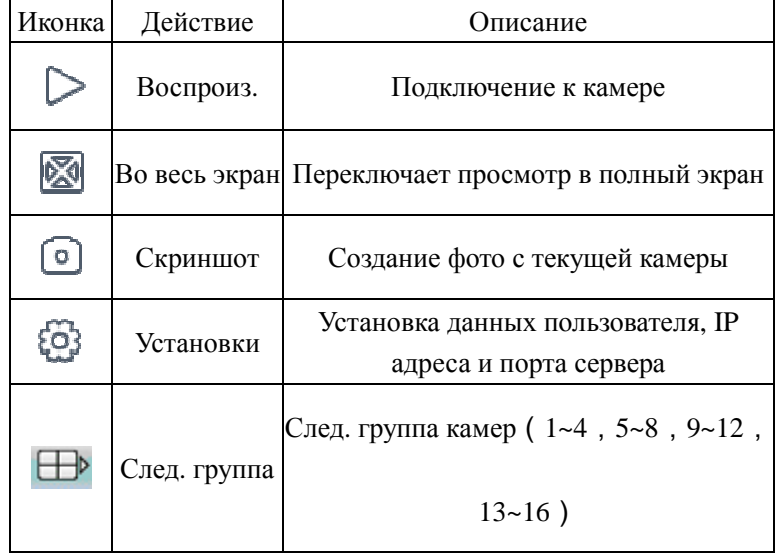

Шаг 3. При первом подключении Вам необходимо ввести данные во все поля. После ввода данных программа автоматически подсоединиться к DVR.

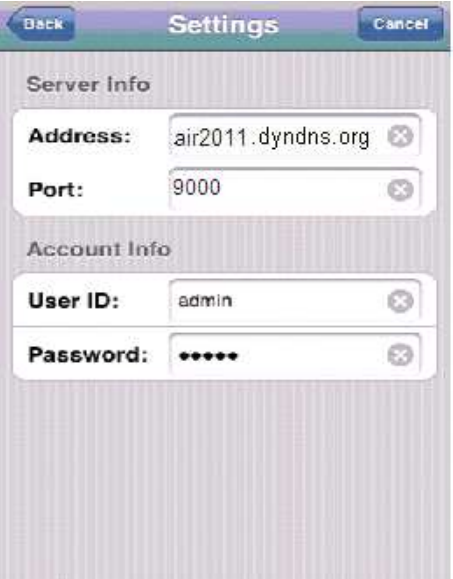

**Address:** Статический IP адрес или динамическое доменное имя DVR.

**Port:** В мобильном телефоне Вы должны заполнить порт сервера Вашего DVR. Порт сервера по умолчанию 9000.

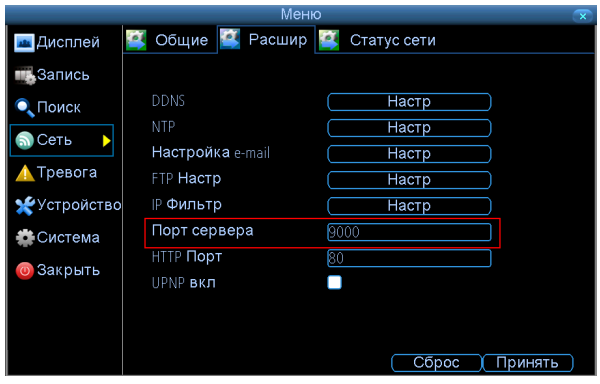

**Имя пользователя и Пароль**: По умолчанию, пароль не включен. Это означает, что Вы не должны вводить имя пользователя / пароль при удаленном подключении к DVR. Если Вы активируете пароль, Вы должны будете ввести правильное имя пользователя и пароль при подключении к DVR.

По умолчанию, у DVR логин **"admin"** , и пароль:

( Общие ) Пользователь <sup>12</sup> Инфо о системе <mark>из</mark> Дисплей **и Запись** Язык русский  $\bullet$ , Поиск Стандарт видео [PAI F  $IGMT + 09:00$  $\overline{\mathbf{E}}$  $\Omega$  Сеть Час пояс Формат даты ДДИМИГГГГ Þ 1 Тревога Сист время  $19 - 12 - 2011$ E Устройство  $[23 7] : [32 7] : [49 7]$ **В** Система Hactp DST Hacrp DST  $\overleftarrow{\texttt{O}}$ Вкл пароль <mark>®</mark> Закрыть Автоблокировка 5 мин ID устройство  $000$ Сброс (Принять)

**12345**. Вы можете изменить пароль для него и также добавить нового пользователя в меню DVR.

### Платформа Android

Шаг 1. Установка**.** Пожалуйста скопируйте программу, название которой - vMEye.apk с приложенного СD-диска на Ваш мобильный телефон и установите. Или Вы можете посетить Play Market, для установки программы онлайн.

Шаг 2. Нажмите на иконку vMEye для запуска программы:

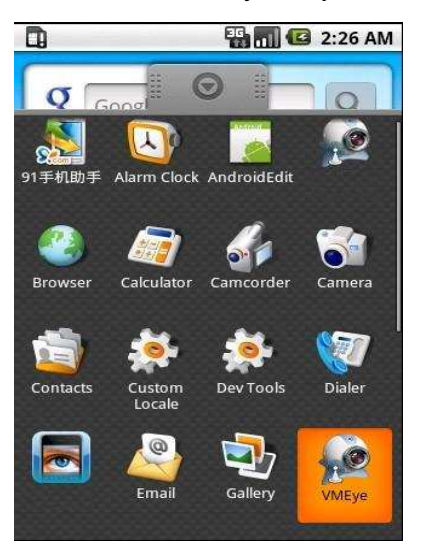

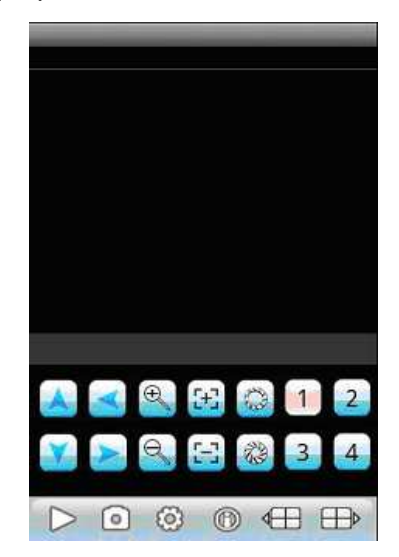

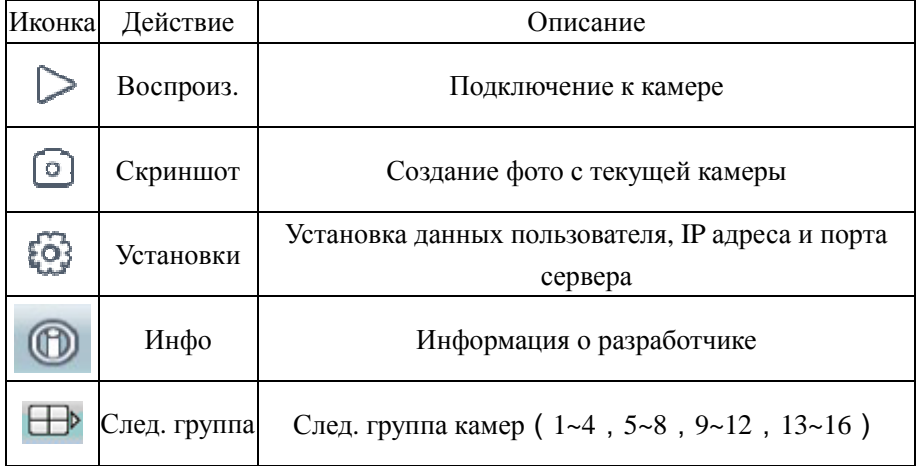

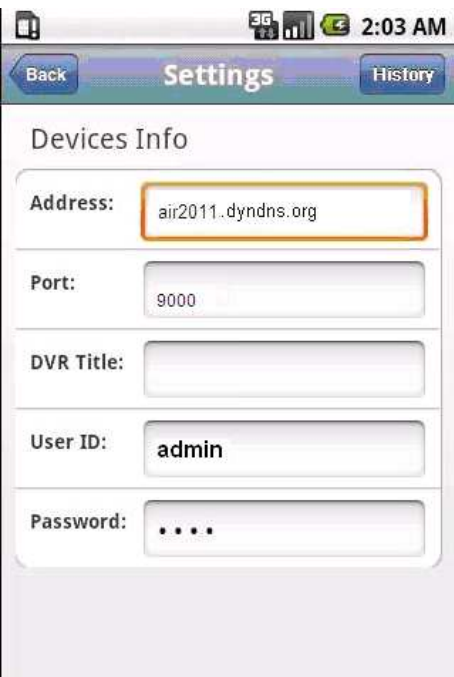

Шаг 3. При первом подключении Вам необходимо ввести данные во все поля. После ввода данных программа автоматически подсоединиться к DVR. **Address:** Статический IP адрес или динамическое доменное имя DVR.

**Port:** В мобильном телефоне Вы должны заполнить порт сервера Вашего DVR. Порт сервера по умолчанию 9000.

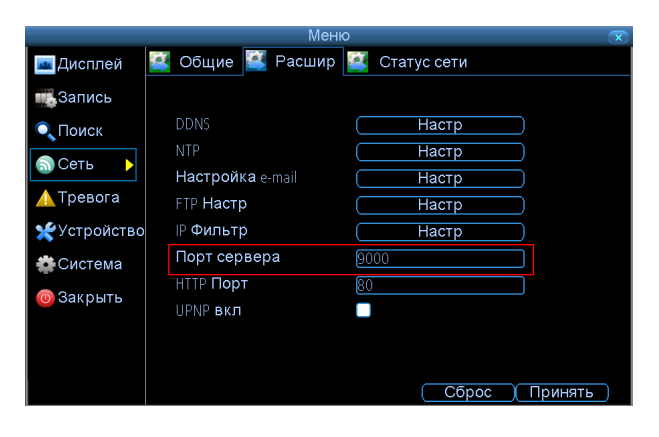

**Имя пользователя и Пароль**: По умолчанию, пароль не включен. Это означает, что Вы не должны вводить имя пользователя / пароль при удаленном подключении к DVR. Если Вы активируете пароль, Вы должны будете ввести правильное имя пользователя и пароль при подключении к DVR.

По умолчанию, у DVR логин **"admin"** , и пароль:

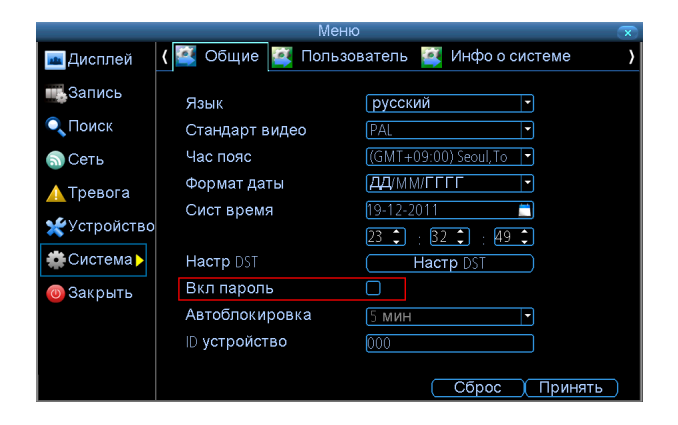

**12345**. Вы можете изменить пароль для него и также добавить нового пользователя в меню DVR.

## **4.4 Платформа Blackberry**

Шаг 1. Соедините телефон с PC USB кабелем, с помощью программы Desktop Manager -> application launcher -> Add/Delete Application. Установите файлы vMEye.cod и vMEye.alx. Разъедините провод USB, и в папке DOWNLOAD будет vMEye.

Шаг 2. Нажмите на иконку vMEye для запуска программы:

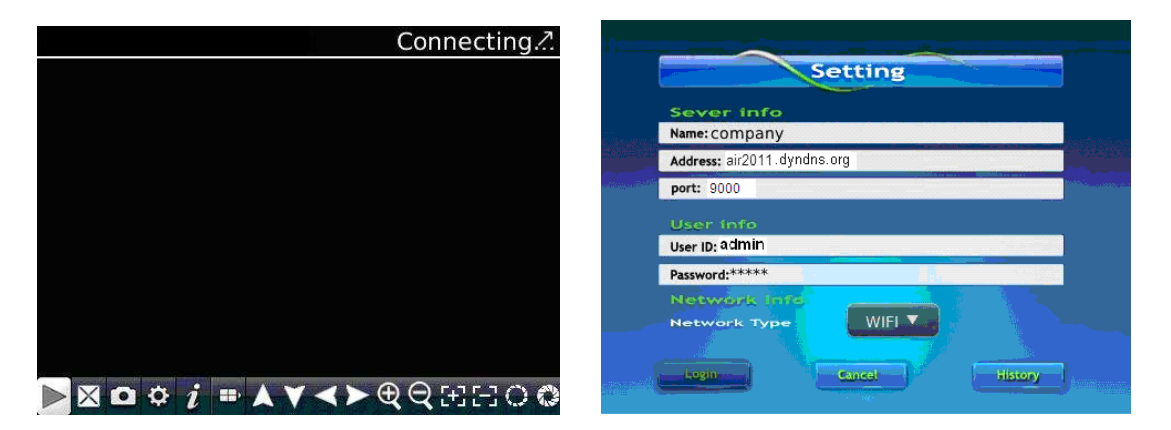

Шаг 3. Если Вы используете программное обеспечение впервые или хотите изменить параметры, пожалуйста, нажмите SETTING как показано ниже:

**Адрес:** Статический IP адрес или динамическое доменное имя DVR.

**Порт:** В мобильном телефоне Вы должны заполнить порт сервера Вашего DVR. Порт сервера по умолчанию 9000.

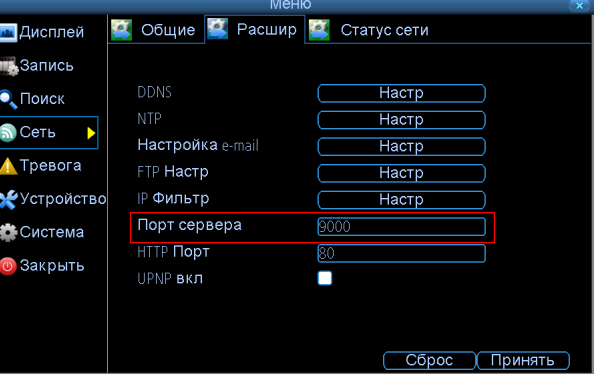

**Имя пользователя и Пароль**: По умолчанию, пароль не включен. Это означает, что Вы не должны вводить имя пользователя / пароль при удаленном подключении к DVR. Если Вы активируете пароль, Вы должны будете ввести правильное имя пользователя и пароль при подключении к DVR.

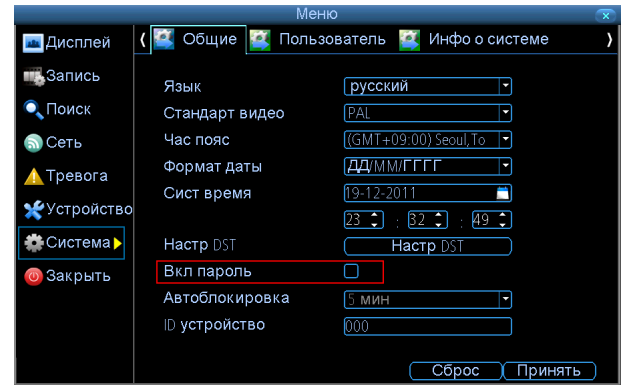

По умолчанию, у DVR логин **"admin"** , и пароль:

**12345**. Вы можете изменить пароль для него и также добавить нового пользователя в меню DVR.